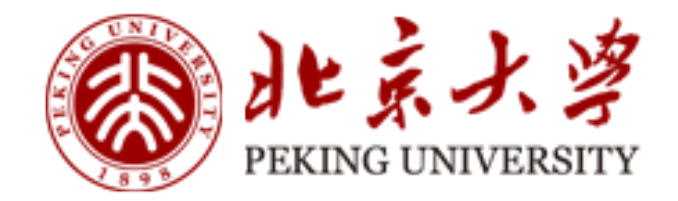

# 党员教育培训平台 入党积极分子阶段 **学员使用手册**

主办单位:北京大学党校办公室 技术支持:北京艾唯博瑞科技有限公司

二〇二二年八月

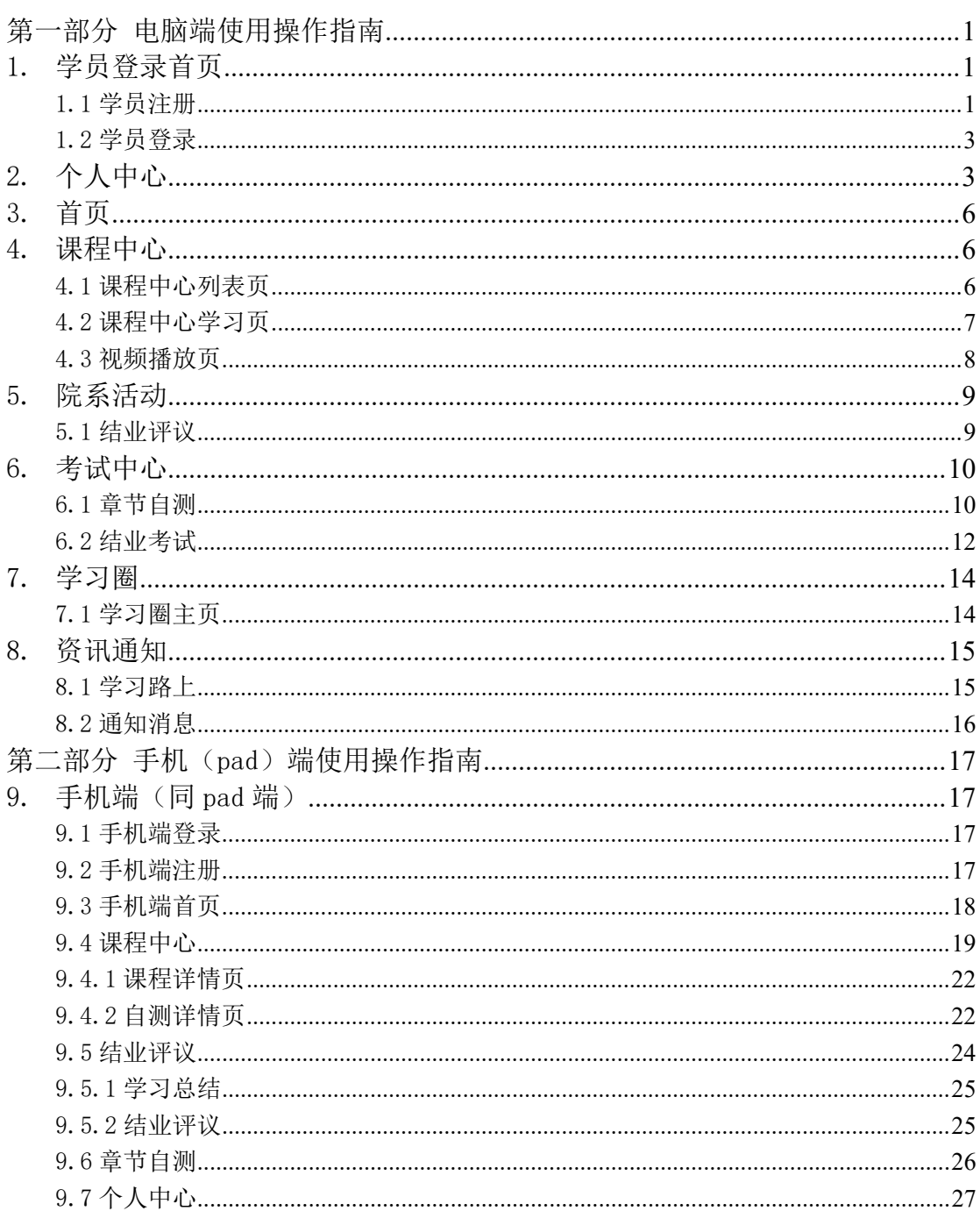

# 目录

## 第一部分 电脑端使用操作指南

## <span id="page-2-1"></span><span id="page-2-0"></span>1.学员登录首页

在浏览器地址栏输入网站地址:<http://dangxiao.pku.edu.cn/>,进入登录 页,如图 1.1。

图北京大学

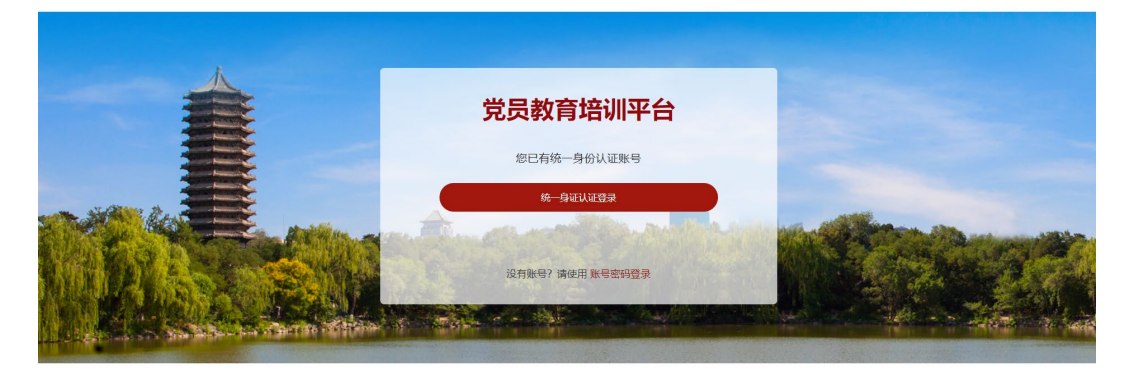

#### 图 1.1

### <span id="page-2-2"></span>1.1 学员注册

在党员教育培训平台登录页,选择"统一身份认证登录"方式,如图 1.1。 进入"北京大学统一身份认证"登录页面,输入校园卡号和密码登录,如图 1.2,直接进入账号注册页面。

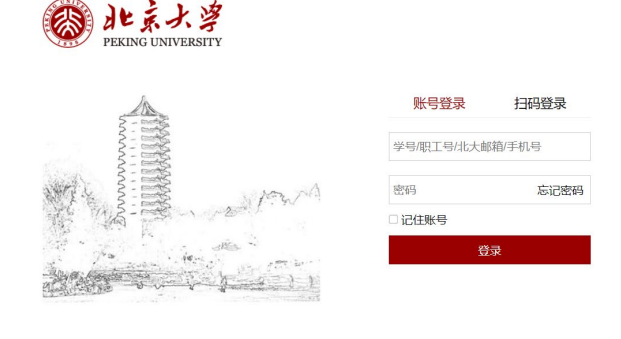

服务热线: 010-62751023 Email: its@pku.edu.cn © 北京大学计算中心

图 1.2

【1】报名班次信息,阶段和分期:"所属阶段"选择"党的知识培训","党 校分期"自动匹配"北京大学第\*\*期党的知识培训班",确认无误点击"下一步", 如图 1.3。

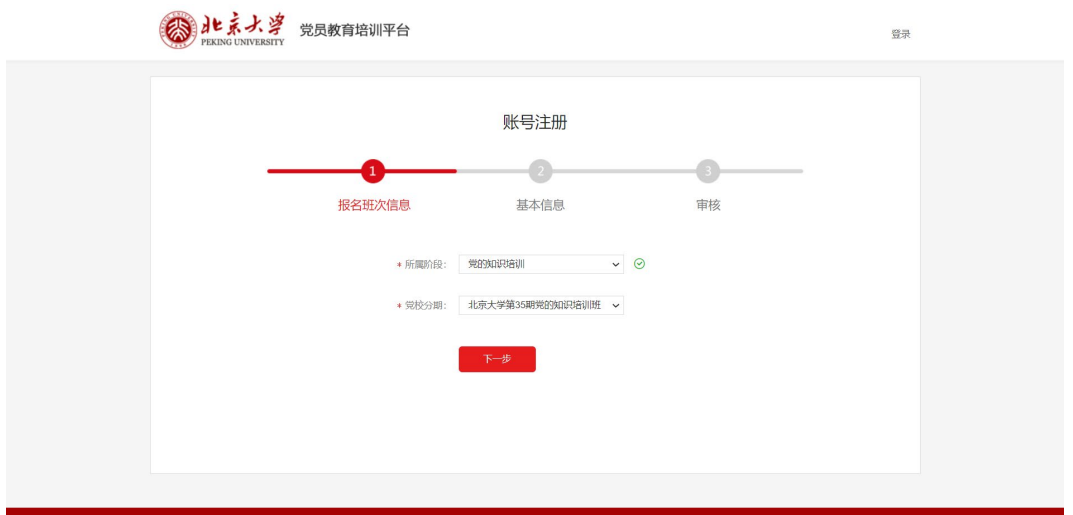

图 1.3

【2】基本信息:填按照提示,如实填写个人基本信息,点击"下一步",如 图 1.4。

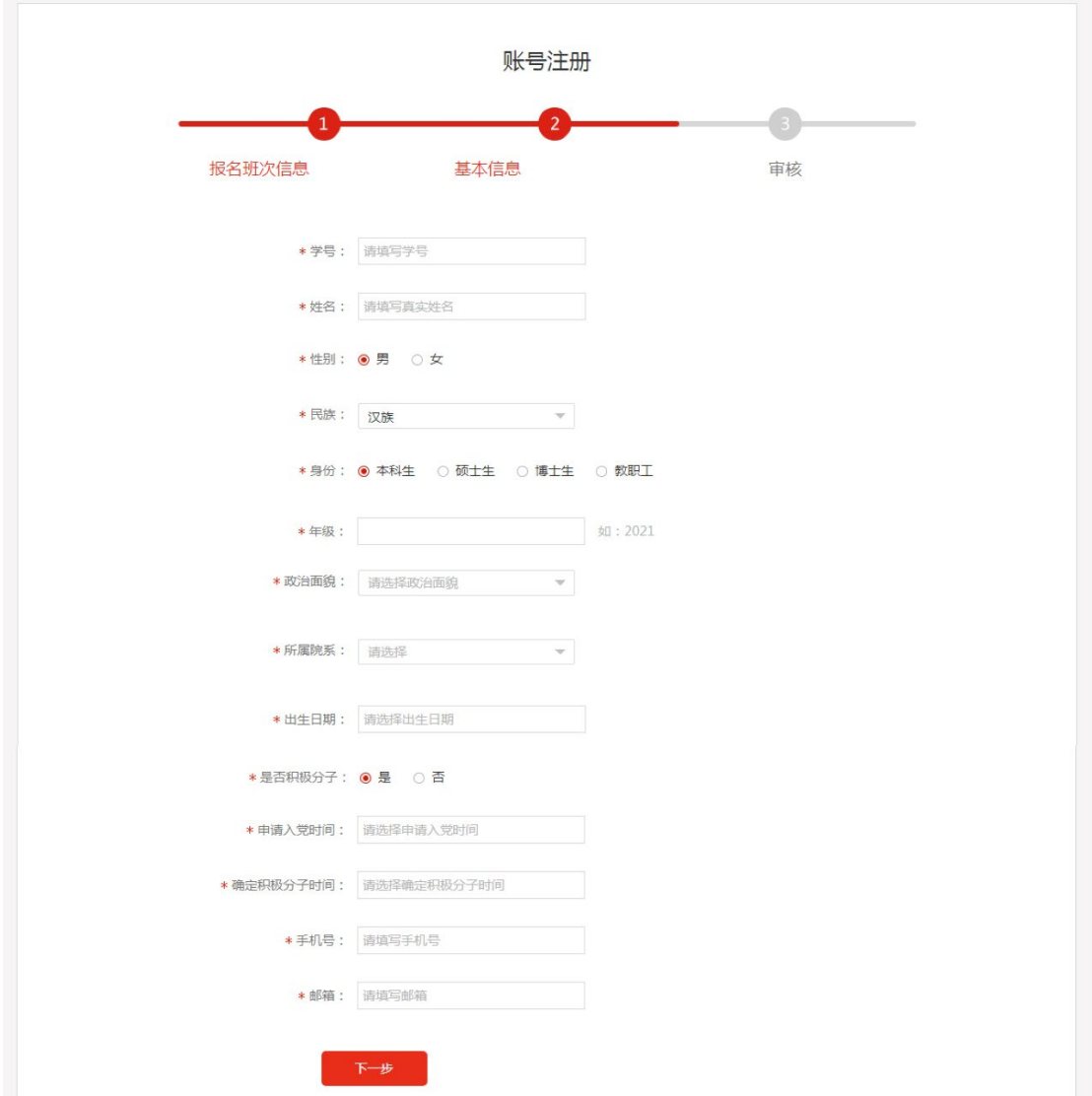

#### 图 1.4

【3】提交后台审核:注册结束后,需要管理员后台进行审核,审核通过后, 学员可通过学校统一身份认证系统进行登录学习。

#### <span id="page-4-0"></span>1.2 学员登录

在登录页,选择"统一身份认证登录"方式,输入校园卡号和密码登录进入 培训平台,如图 1.5。

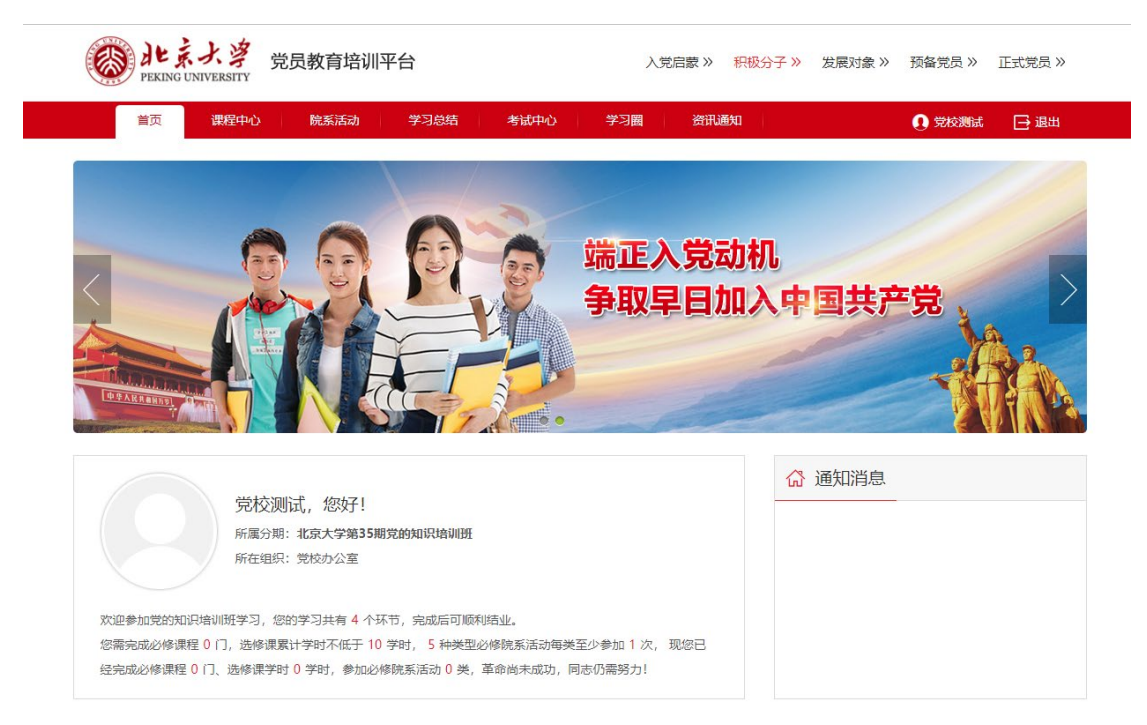

图 1.5

## <span id="page-4-1"></span>2.个人中心

学员个人中心主要是对学员信息、账号、错题集、学习圈等进行管理统计。 如图 2.1。

【1】账户管理:可以查看自己的个人信息、入党信息,同时可以修改密码、 上传个人头像等。

【2】我的学习:可以查看必修课程、选修课程的学习情况,院系活动考勤 情况,学习总结提交情况,结业评议分数及结业考试安排,并且在结业考试阶段, 可申请调换结业考试场次。如图 2.2。

考试场次申请调整:仅限于考试当天不同场次之间的调整(目前仅支持电 脑端申请,手机端无法申请)。如需申请缓考,请办理线下的北京大学党的知识 培训班缓考申请手续。

3

【3】我的错题库:对自己的错题进行管理,可以按照不同的搜索方式进行 检索错题。

【4】培训登记表:当结业考试结束后,可以查看自己的培训登记表,允许 结业的学员可导出、打印培训登记表。

【5】我的学习圈:学员交流发言的模块,可以发言、关注别的学员或者查 看评论等。

【6】通知消息:显示通知和系统消息列表,以标签区分类型,有未读的标 识,点击标题进入对应详情页。

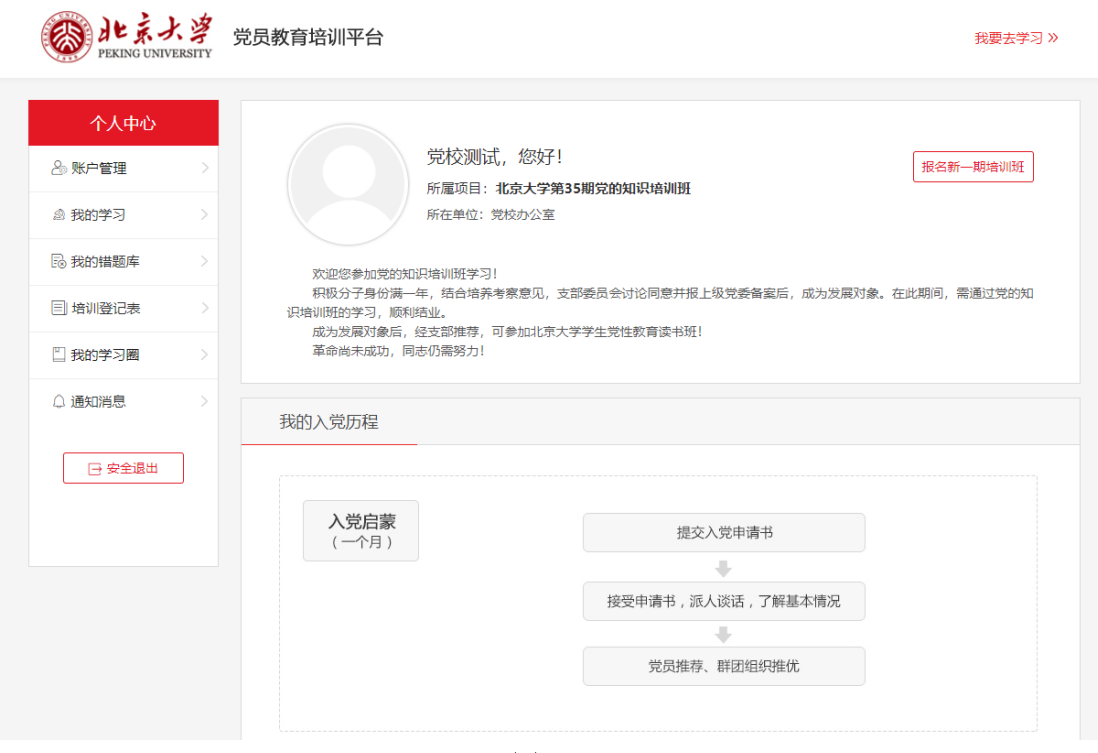

图 2.1

学习任务

#### 1 学习概况

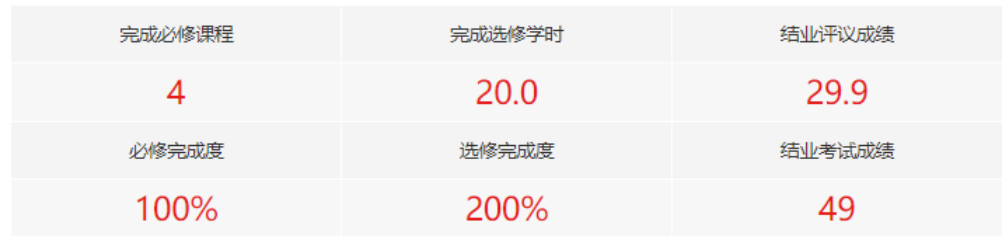

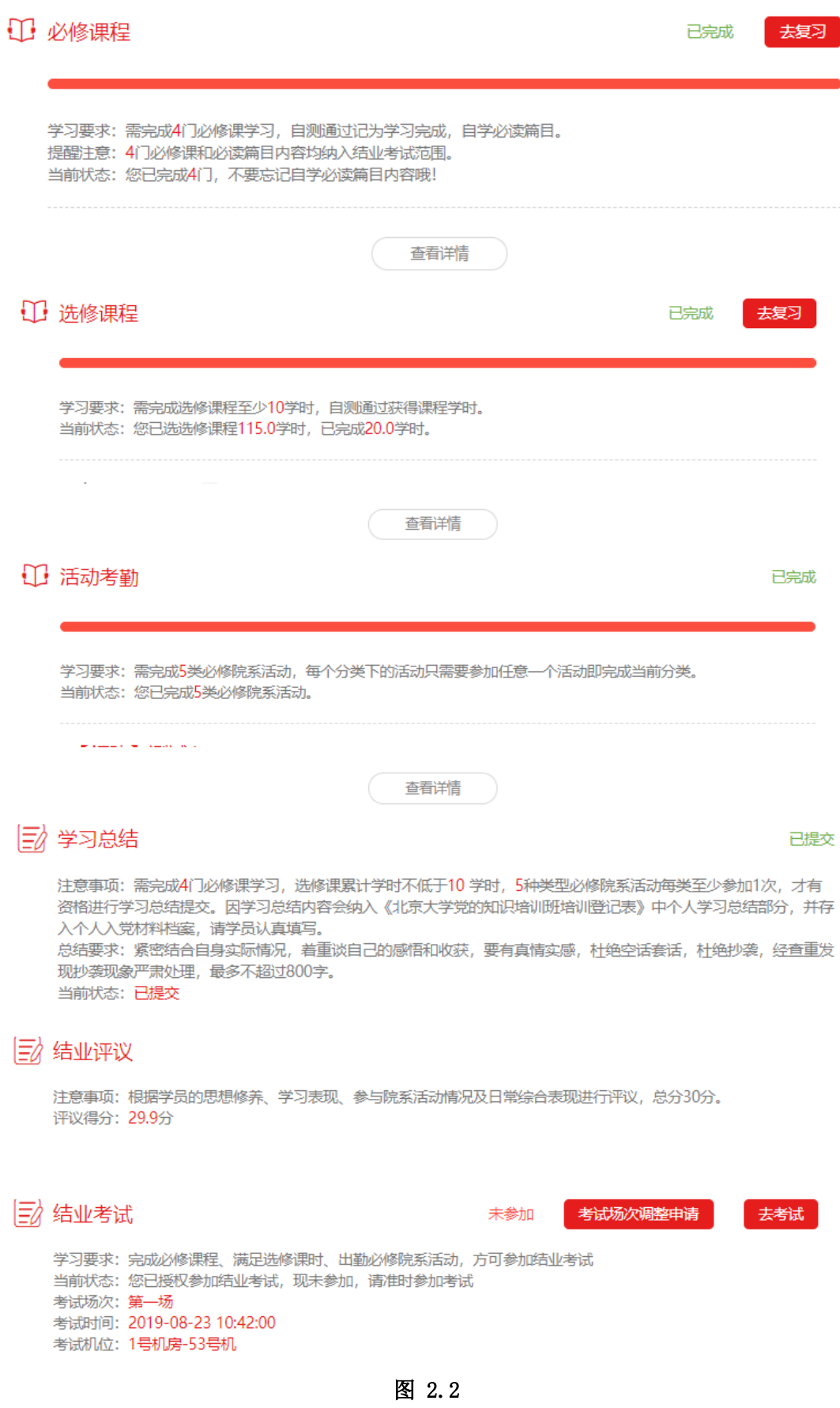

#### <span id="page-7-0"></span>3.首页

在"个人中心"页面点击右上角【我要去学习】,进入党员教育培训平台首 页,如图 1.5。

【1】导航栏:查看系统的导航栏,点击进入相应的页面。

【2】个人信息:显示自己的姓名、头像、所属组织、学习进度等信息。

【3】消息通知:查看到后台发布的通知及系统消息,倒序显示,点击消息 标题进入到资讯通知->通知消息列表,可查看通知详情。

【4】学习任务流程图:展示自己的学习进度。

【5】我的理论学习:对必修课程、必修课程完成度、选修课程、选修课程 完成度等进行统计,与个人中心->学习统计的内容一致,点击【我的理论学习】, 进入个人中心->我的学习页面。

【6】选修课程热度排行:所在分期下选修课程热度进行排名。

【7】学习路上:显示后台添加的资讯,显示包括图片、标题、摘要、发布 时间等,文章列表倒序显示,点击【更多】可以进入列表页。

【8】活动风采:显示后台添加的院系活动风采,显示包括图片、标题、摘 要、发布时间等,文章列表倒序显示,点击【更多】可以进入列表页。

【9】学习圈:倒序显示发言内容,只显示文字不显示图,点击每条进入学 习圈该言论位置,点击【学习圈】进入学习圈列表页。

#### <span id="page-7-1"></span>4.课程中心

#### <span id="page-7-2"></span>4.1 课程中心列表页

在课程中心模块可以学习学校安排的必修和选修课程,课程中心首页是课程 列表,如图 4.1,点击【必修】和【选修】讲入不同的课程列表。

【1】开始学习:点击【开始学习】进入学习课程页面,可以查看该课程的 讲义、精品课程等。

【2】开始自测: 讲入该课程的测试页面, 当前课程所有"精品课程"中视 频观看完成后才可开启自测按钮,自测通过后会在该课程有上角显示【通过】字 样。

6

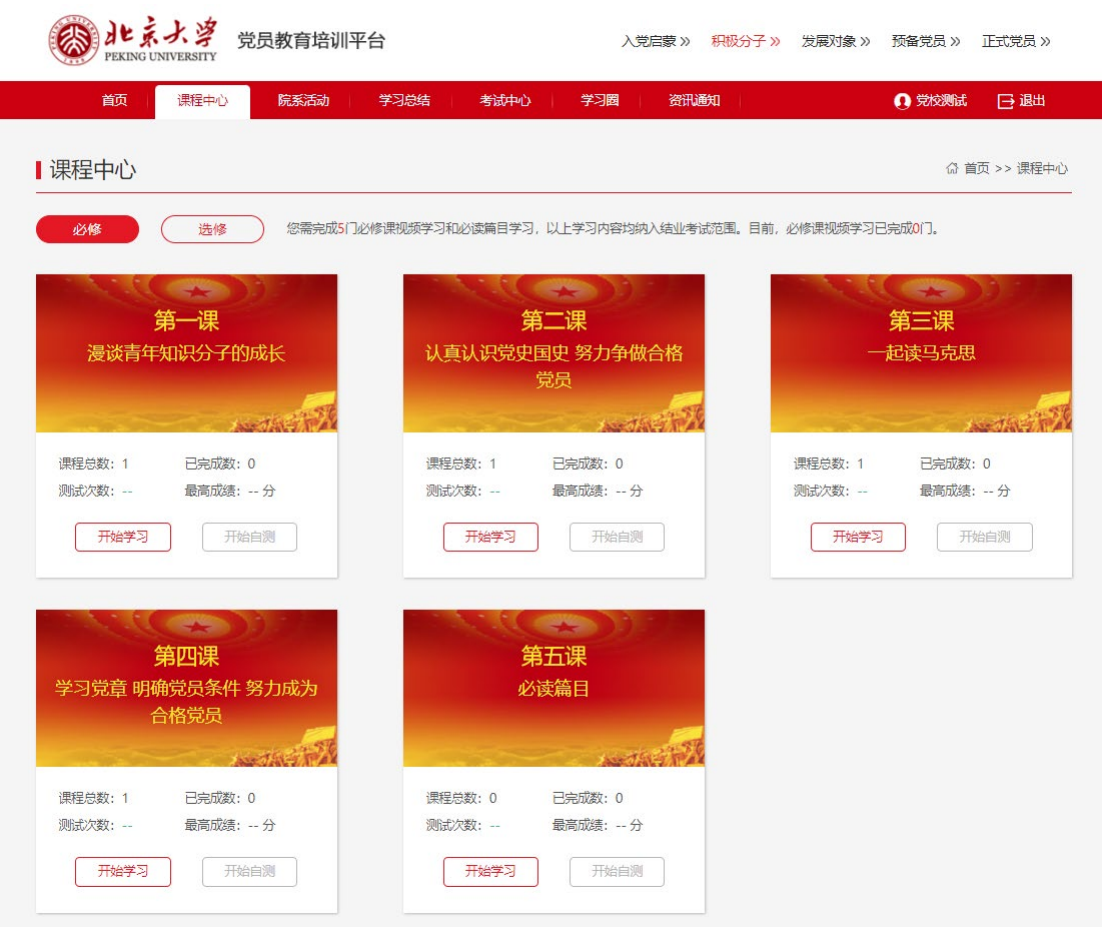

图 4.1

## <span id="page-8-0"></span>4.2 课程中心学习页

点击【开始学习】直接进入课程中心-讲义学习页面,如图 4.2。

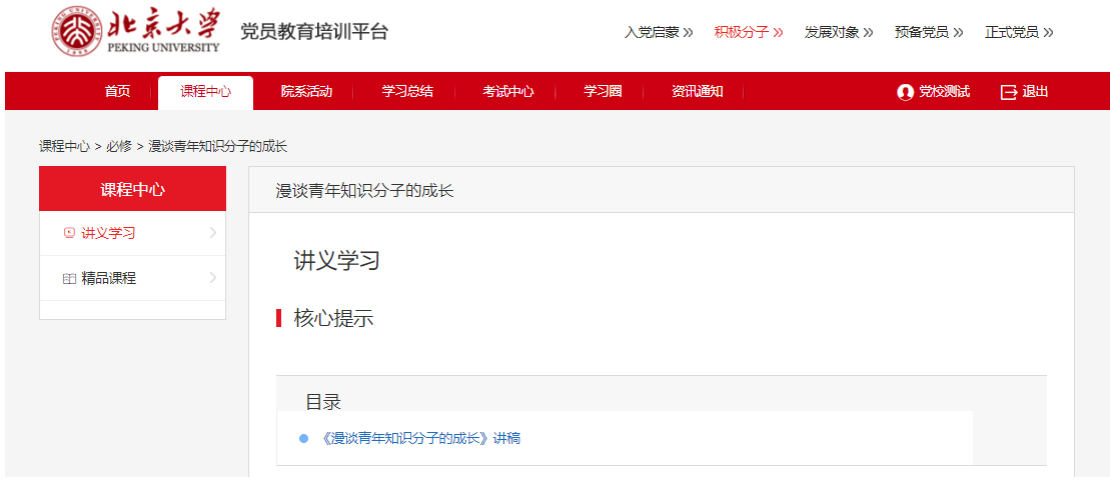

图 4.2

【1】讲义学习:可以查看到课程名称、核心提示、目录、课程讲稿等,目 录最初显示全部,鼠标下滑阅读下文,目录变单行显示在页面顶部,显示正在阅 读的目录名称,鼠标滑过时显示所有目录,点击可跳转到对应小节内容。

【2】精品课程:学习该专题下的精品课程视频,分为专家讲座和微课件, 点击不同的类型查看不同的课程,点击课程图片或分集展示列表中的分集视频名 称,可直接播放课程视频。见图 4.3。

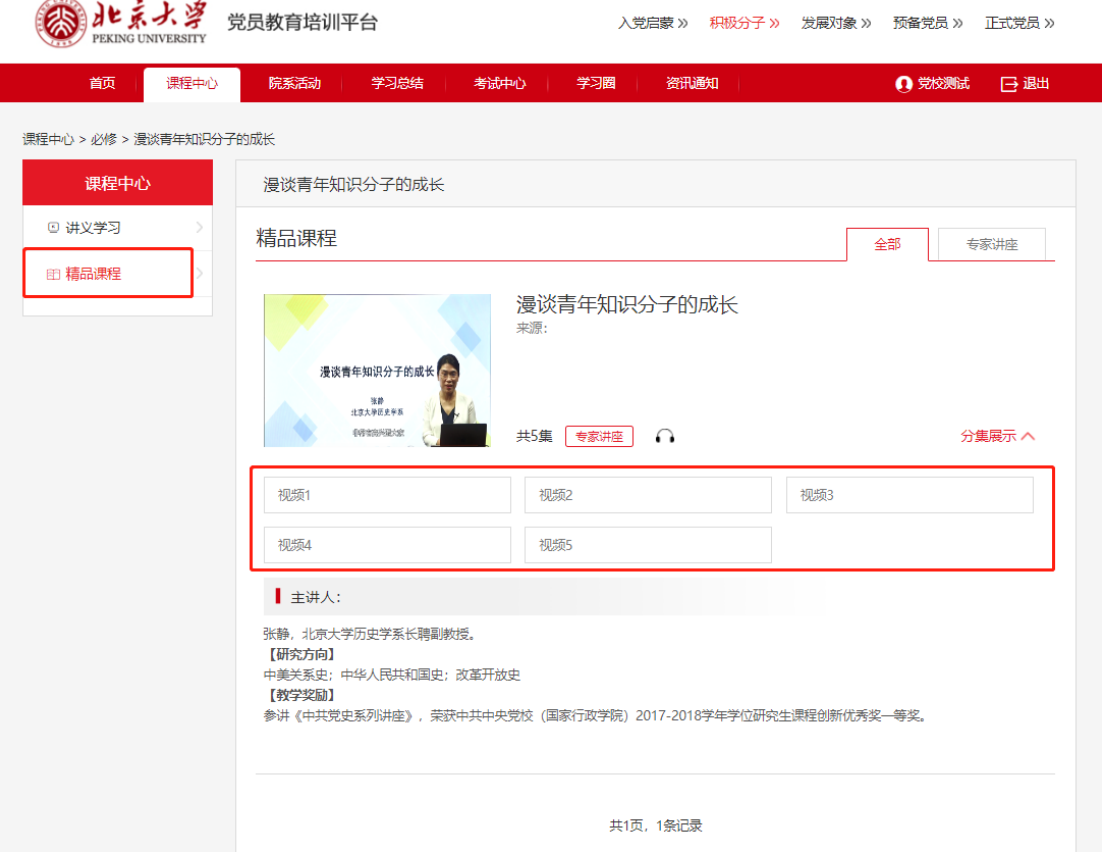

图 4.3

每门课程—【精品课程】下视频有多个及多集的情况,必须都学习完毕才可 进行自测,学员每门必修课及选修课视频学习结束后,须通过该课程的自测检验, 必修课自测 80 分以上,选修课自测 60 分以上,方可计入学时。

【3】延伸阅读:查看该课程的延伸阅读,列表含有标题、摘要、发布时间、 作者、来源等,点击标题可直接查看延伸阅读的详细内容。

【4】视频资料:查看到该课程的视频资料列表,分为专题片和精彩视频, 显示资料课程图、名称、来源、资料简介、总集数、分类标识等,点击直接播放。

【5】本章自测:点击【本章自测】,进入章节自测页面,可以进行测试。

#### <span id="page-9-0"></span>4.3 视频播放页

点击【精品课程】下的视频标题,即可进入视频播放页面,如图 4.4,第一

次观看视频会出现提示框,并且第一次播放视频无法拖动进度条,播放完成后, 出现提示框后,即可记录本视频播放完成。

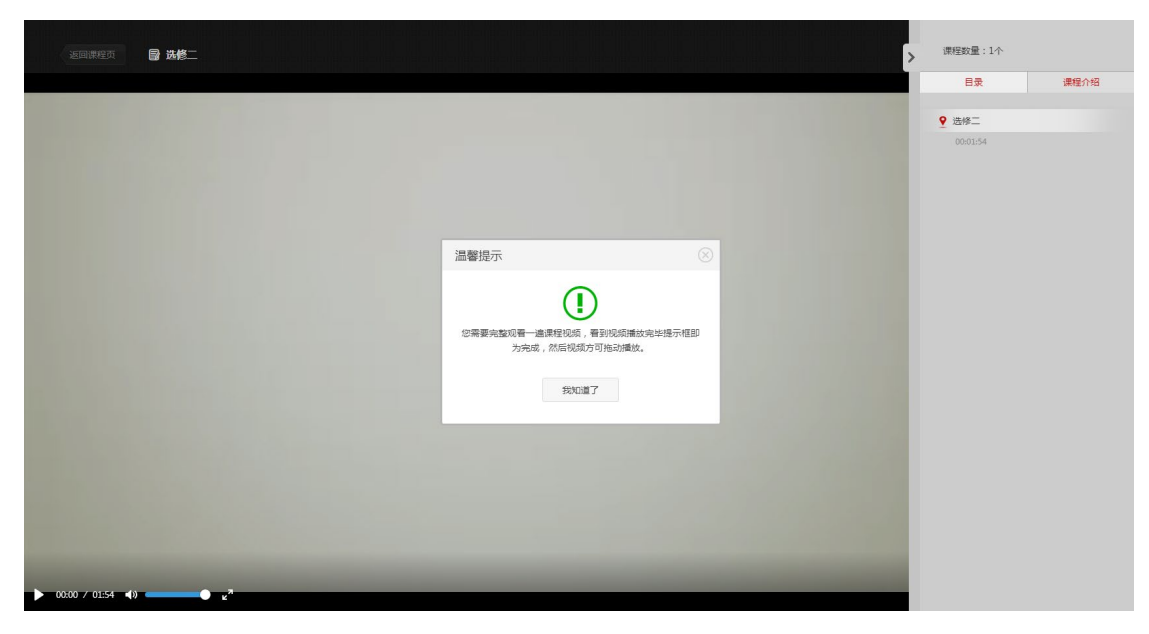

图 4.4

## <span id="page-10-0"></span>5.院系活动

点击【院系活动】,可以查看院系发布的活动信息,默认看到本院系的活动, 通过条件筛选,可以查看其它院系所创建的活动,如图 5.1

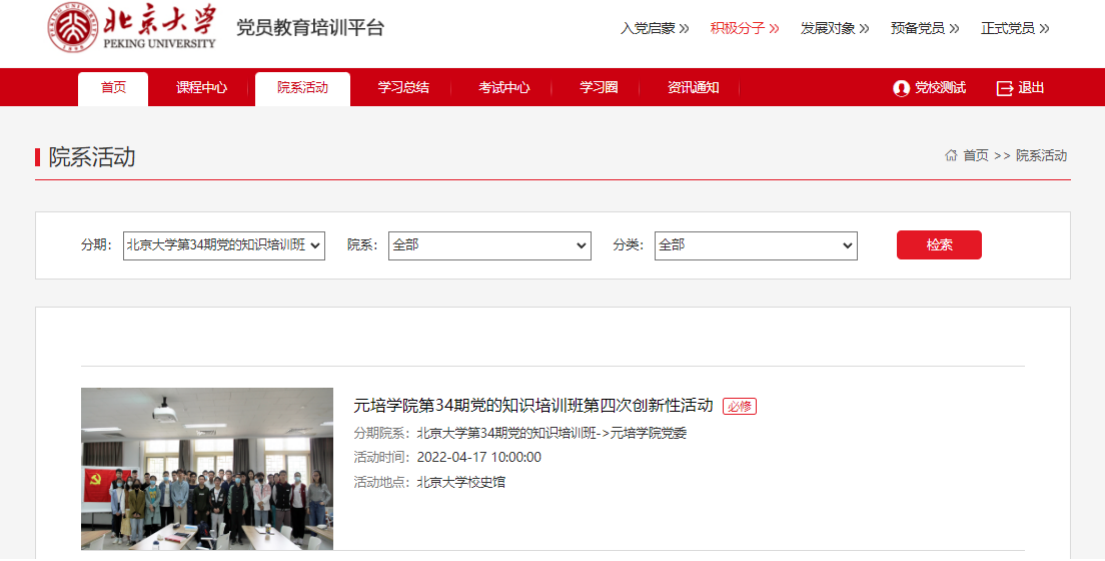

图 5.1

### <span id="page-10-1"></span>5.1 学习总结

点击【学习总结】,查看学习总结阶段的信息,如图 5.2。当学员完成理论 学习(必修和选修都通过)和院系必修活动出勤后,学习总结"提交"按钮打开,

在规定的截止日期内提交学习总结即可。

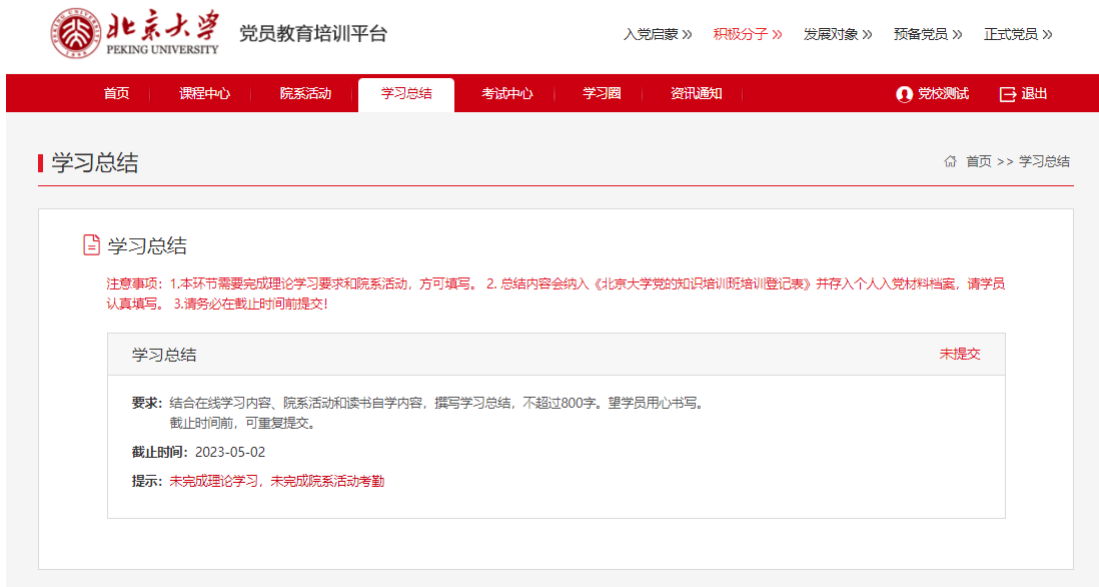

图 5.2

## <span id="page-11-0"></span>6.考试中心

点击【考试中心】,分为章节自测、结业考试两部分。

#### <span id="page-11-1"></span>6.1 章节自测

显示自己每个课程的自测次数、最高成绩和平均成绩。

【1】我要测试:点击【我要考试】,进入考试页面,如图 6.1,在考试过程 中可以上下题切换,同时可以添加标记,点击交卷显示考试结果。章节自测需要 后台设置考试时间段和分值,并且学员需要观看完本课所有视频后,才会打开测 试按钮。

【2】测试记录:点击【测试记录】,可以查看到该课程自测的详细记录,包 括日期、用时、成绩等,如图 6.2。

【3】本课错题:点击【本课错题】跳转到个人中心->我的错题库页面,可 以搜索该课程的错题。如图 6.3。

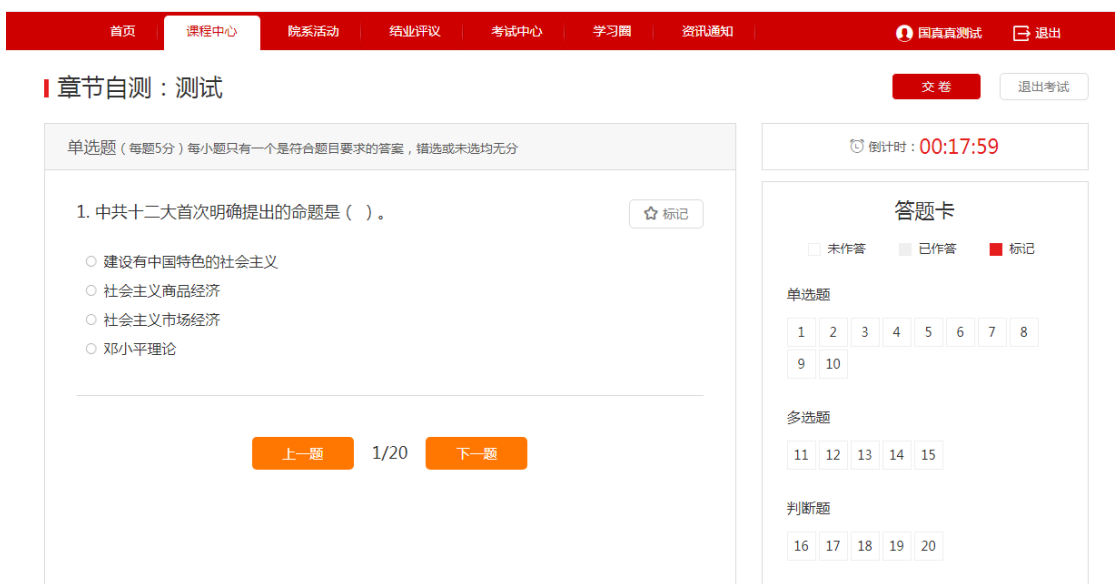

图 6.1

| 首页     | 课程中心          | 院系活动 しんしょう             | 结业评议 | 考试中心 | 学习圈 | 资讯通知                                      |                       | 1 国真真测试 日退出 |              |
|--------|---------------|------------------------|------|------|-----|-------------------------------------------|-----------------------|-------------|--------------|
| 考试记录   |               | 章节自测                   |      |      |     |                                           |                       |             |              |
| ☑ 章节自测 | $\rightarrow$ |                        |      |      |     |                                           |                       |             |              |
|        |               | 测试                     |      |      |     | 必修   考试次数:7    最高分数:20   平均成绩:10   回顾历史错题 |                       |             | $\sim$       |
|        |               | 1.2018-09-08 10:54:25  |      |      |     |                                           | 分数: 20 用时: 0:00:26    | 查看试卷        |              |
|        |               | 2. 2018-09-07 15:45:44 |      |      |     |                                           | 分数:10 用时:0:00:14      | 查看试卷        |              |
|        |               | 3. 2018-09-07 15:40:43 |      |      |     |                                           | 分数: 15 用时: 0:00:12    | 查看试卷        |              |
|        |               | 4. 2018-09-07 15:30:49 |      |      |     |                                           | 分数:10     用时: 0:00:11 | 音看试卷        |              |
|        |               | 5. 2018-09-04 16:05:40 |      |      |     | 分数: 0 用时: 0:01:01                         |                       | 查看试卷        |              |
|        |               | 6. 2018-08-31 20:36:21 |      |      |     |                                           | 分数:10 用时:0:00:11      | 查看试卷        |              |
|        |               | 7.2018-08-31 20:35:31  |      |      |     |                                           | 分数: 5 用时: 0:00:18     | 查看试卷        |              |
|        |               | 视频测试必修一                |      | 必修   |     | 考试次数:2    最高分数:20    平均成绩:10              |                       | 回顾历史错题      | $\checkmark$ |

图 6.2

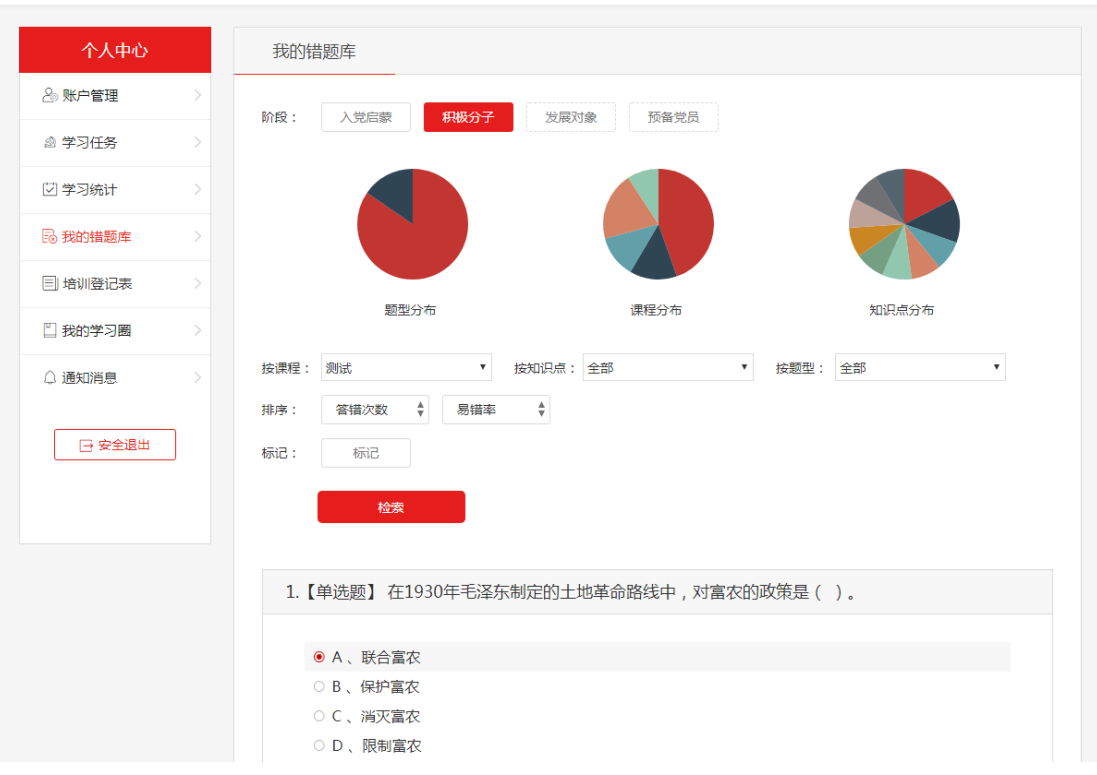

图 6.3

### <span id="page-13-0"></span>6.2 结业考试

在考试中心中,点击【进入考试平台】,如图 6.4,进入考试登录页,若自 己被授权,则会收到系统消息。

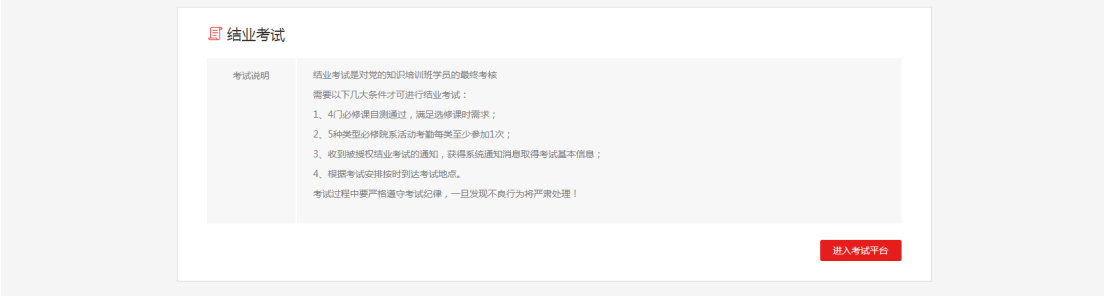

图 6.4

确认信息:登录成功后会出现自己的个人信息,确认无误后,点击【下一步】, 如图 6.5。

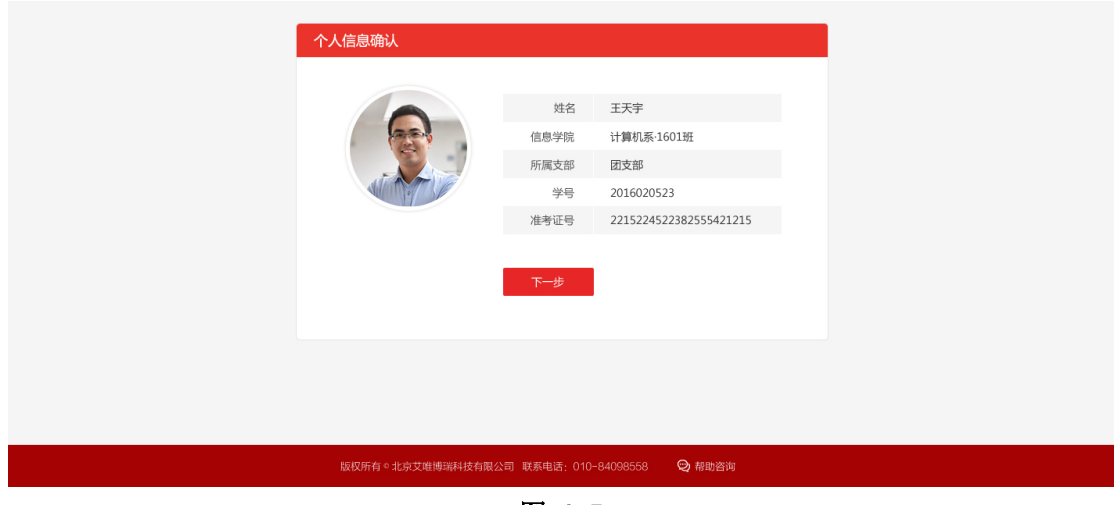

图 6.5

考试说明:进入考试须知页面,显示考试的时间、要求、时长、类型等信息, 如图 6.6。

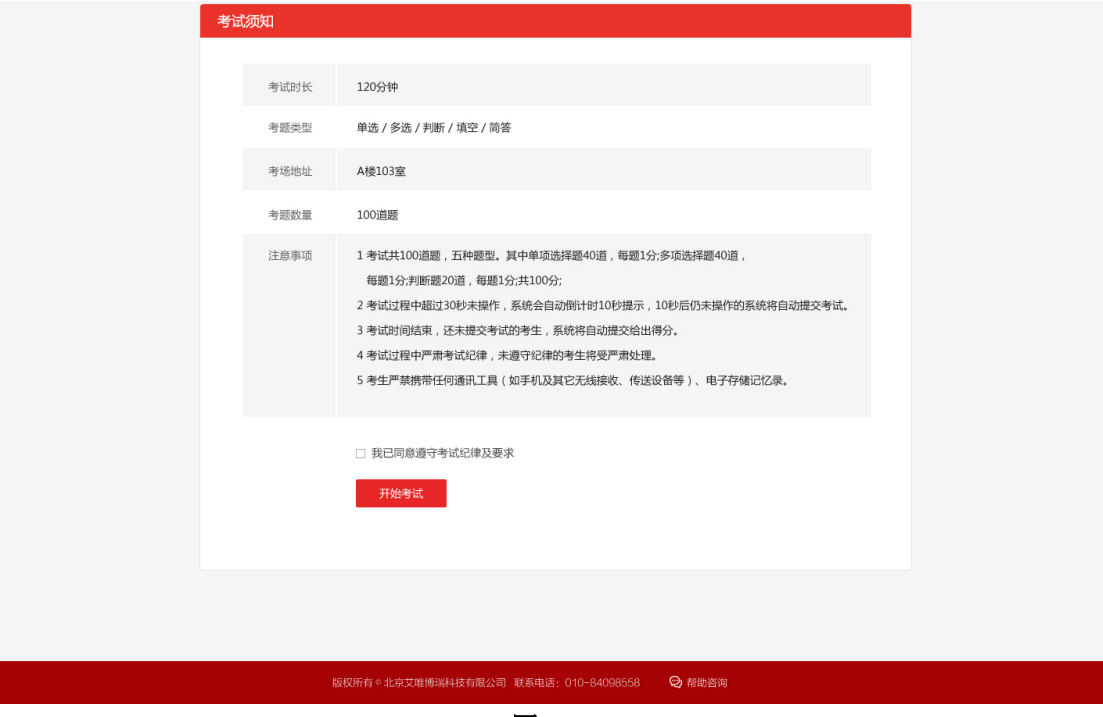

图 6.6

答题页:开始考试后,进入考试页,注意在规定的时间内进行答题,超时后 系统自动提交,可以随意选择需要答的试题,如图 6.7。

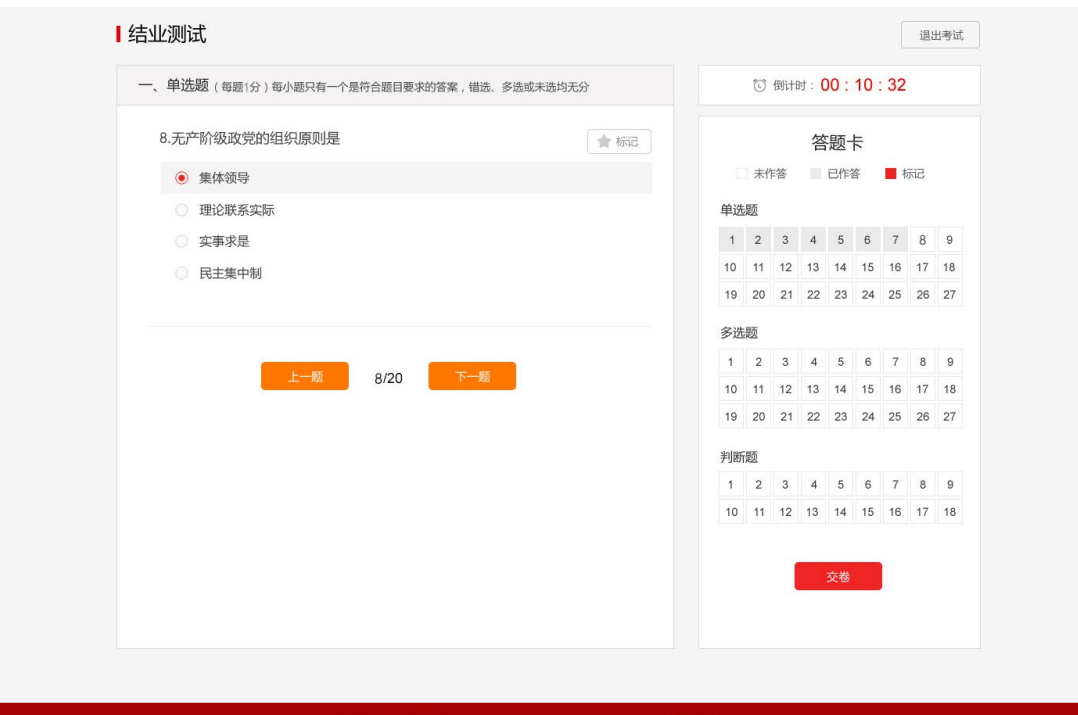

图 6.7

提交试卷: 在规定时间内答完题后,点击【提交】,显示本次考试的成绩和 结果,如图 6.8。

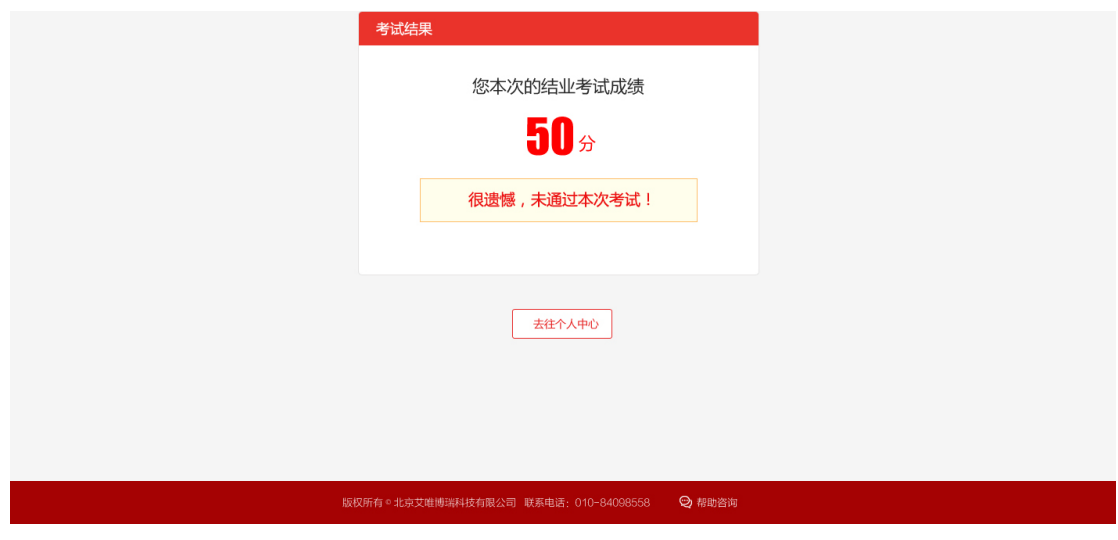

图 6.8

### <span id="page-15-0"></span>7.学习圈

### <span id="page-15-1"></span>7.1 学习圈主页

显示所有学员的发言情况,可以根据主题和范围进行筛选、点赞和评论,如 图 7.1。

【1】我的言论:点击【我的言论】,跳转到个人中心->我的言论页面。

【2】我的关注:点击【我的关注】,跳转到个人中心->我的关注页面,显示 自己关注的学员信息。

【3】发表言论:点击【发表言论】,跳转到个人中心->我的言论->我要发言 页面。

【4】查看朋友:学习圈主页上,点击学员头像可以到该学员的个人主页页 面,可以关注和取消关注。

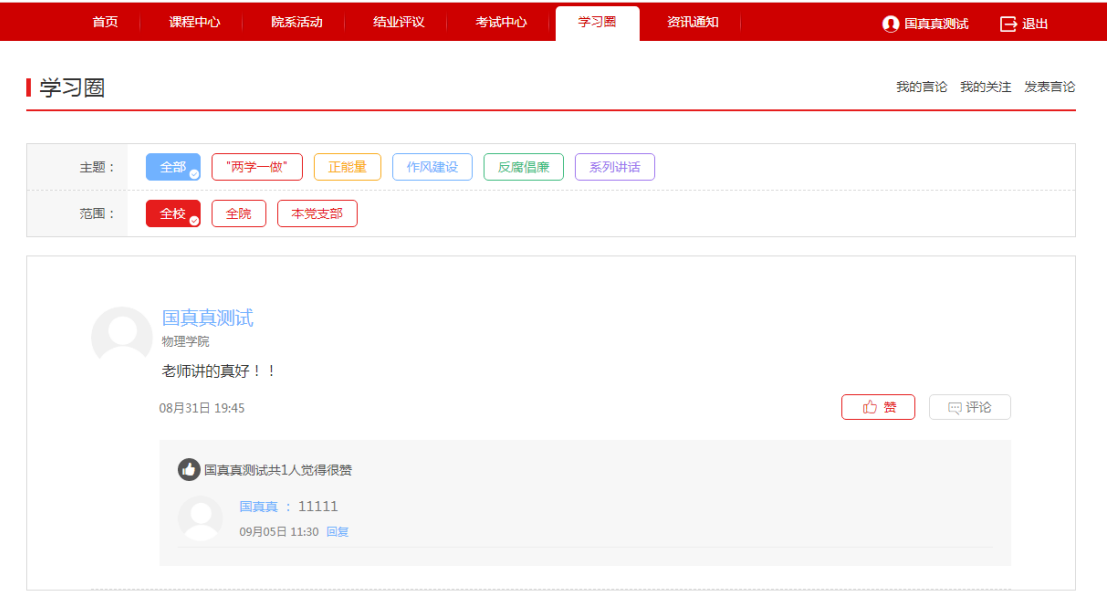

图 7.1

## <span id="page-16-0"></span>8.资讯通知

#### <span id="page-16-1"></span>8.1 学习路上

在学习路上以列表的方式查看新闻信息、咨询学习,包含标题、摘要、发布 时间、作者、来源、阅读数等,如图 8.1,点击资讯标题,进入资讯详细显示页, 可查看资讯的详细内容。

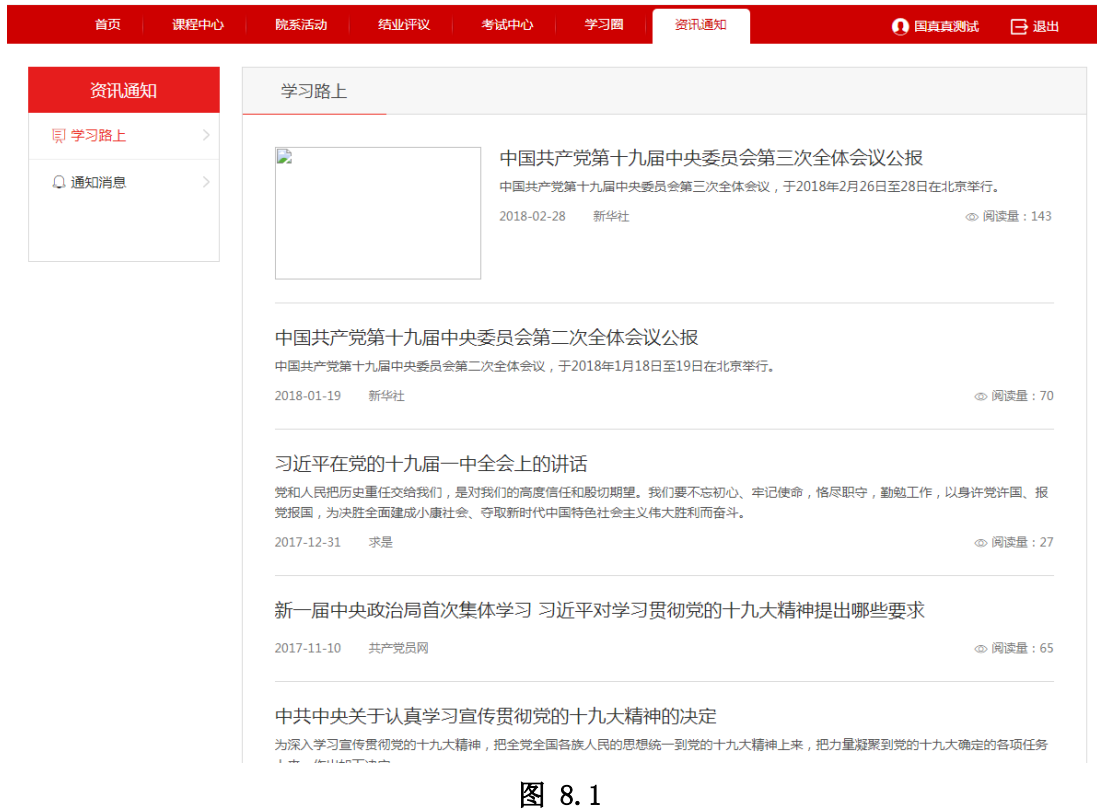

## <span id="page-17-0"></span>8.2 通知消息

与个人中心通知消息一致,以列表的方式显示通知,包含分类、标题、日期、 是否阅读等,如图 8.2,点击通知标题,进入通知详情页面。

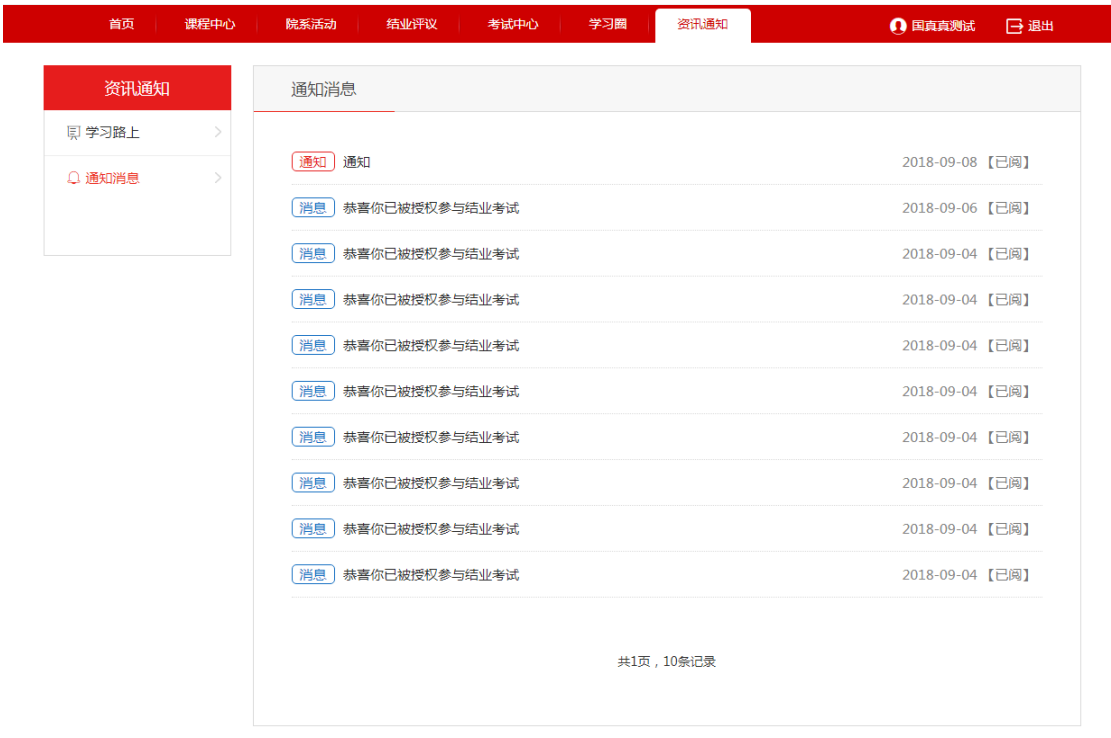

图 8.2

## 第二部分 手机 (pad) 端使用操作指南

## <span id="page-18-1"></span><span id="page-18-0"></span>9.手机端(同 pad 端)

### <span id="page-18-2"></span>9.1 手机端登录

在手机浏览器地址栏输入网站地址:<http://dangxiao.pku.edu.cn/>,则自动跳转 到手机端登录页,如图 9.1。

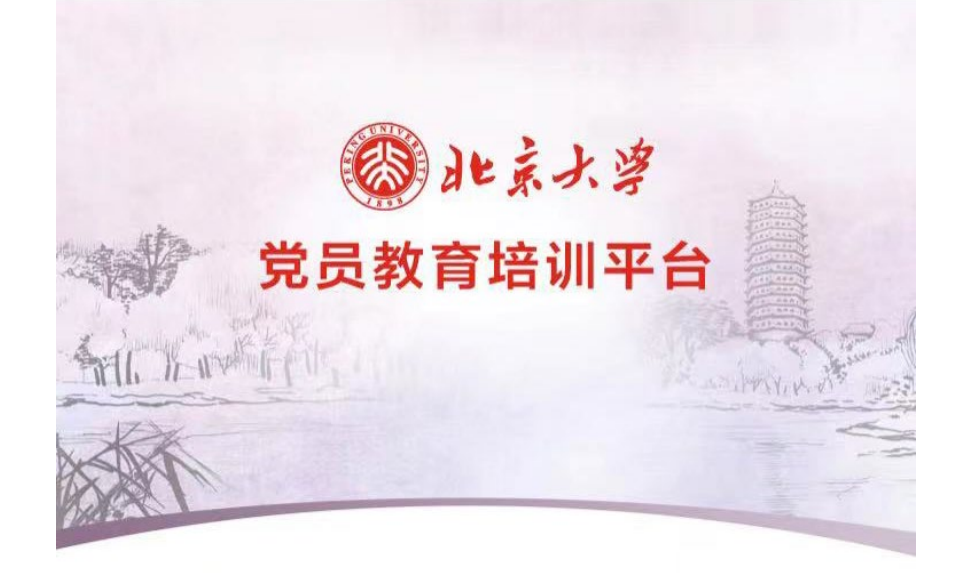

统一身份认证用户登录

非统一身份认证用户登录

图 9.1

#### <span id="page-18-3"></span>9.2 手机端注册

在党员教育培训平台登录页,选择"统一身份认证登录"方式,如图 9.1。 进入"北京大学统一身份认证"登录页面,输入校园卡号和密码登录,直接进入 账号注册页面,如图 9.2。

【1】报名班次信息,阶段和分期:"所属阶段"选择"党的知识培训","党 校分期"自动匹配"北京大学第\*\*期党的知识培训班",确认无误点击"下一步",

#### 如图 9.2。

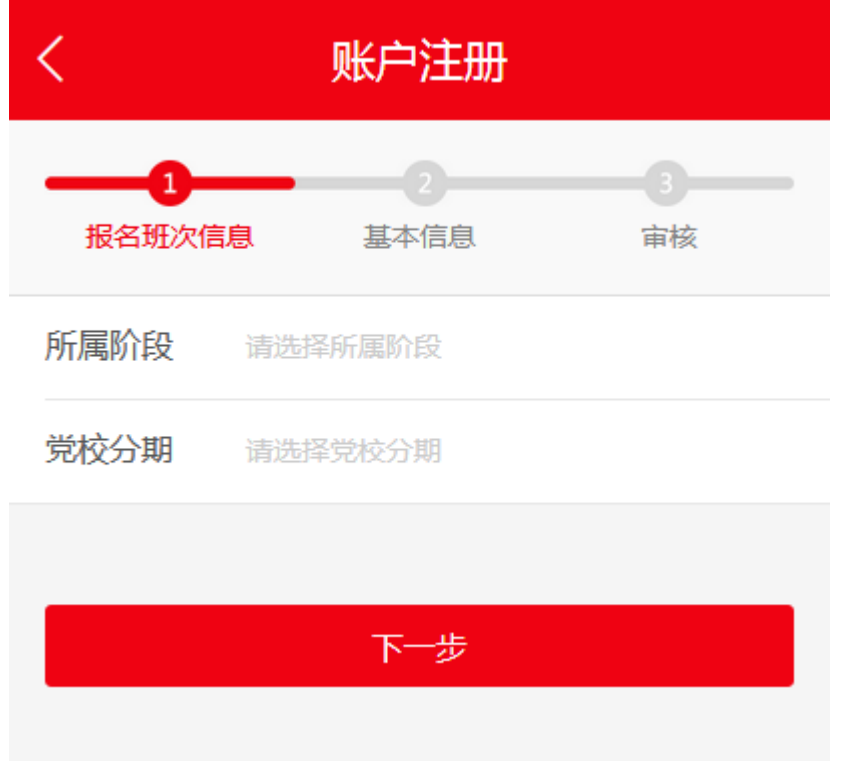

#### 图 9.2

【2】基本信息: 填按照提示, 如实填写个人基本信息, 点击"下一步"。

【3】提交后台审核:学员注册结束后,需要管理员后台进行审核,审核通 过后,学员可通过学校统一身份认证系统进行登录学习。

### <span id="page-19-0"></span>9.3 手机端首页

在登录页面填写正确的用户名和密码,即可进入手机端首页,如图 9.3

【课程学习】:点击【课程学习】,进入课程中心。

【我要自测】:点击【我要自测】,进入章节自测中心。

【学习任务】:点击【学习任务】,跳转至个人中心下的学习任务栏目。

【院系活动】:点击【院系活动】,进入院系活动列表页。

【学习总结】:点击【学习总结】,进入学习总结页面。

【学习路上】:点击【学习路上】,进入学习路上资讯列表页。

【错题库】:点击【错题库】,跳转至个人中心下的我的错题库栏目。

【学习圈】:暂未开放手机版学习圈。

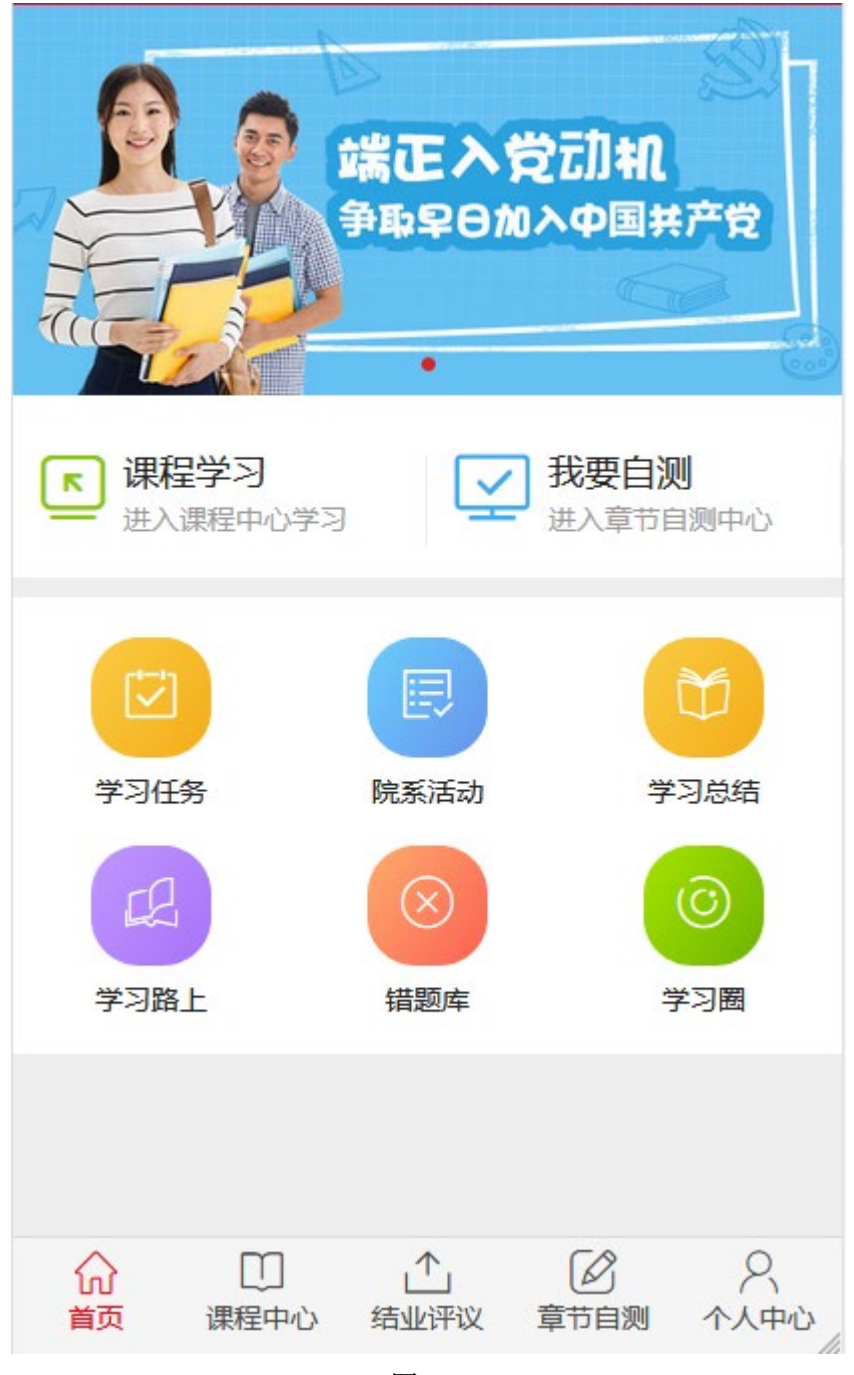

### <span id="page-20-0"></span>9.4 课程中心

点击首页底部导航中的【课程中心】,进入课程中心列表页,如图 9.4,列 表页包含必修课程和选修课程,通过标签切换,可以切换课程类型。

【开始学习】:点击【开始学习】,进入课程详情页面,如图 9.5。 【开始自测】:点击【开始自测】,进入自测统计页面,如图 9.6。

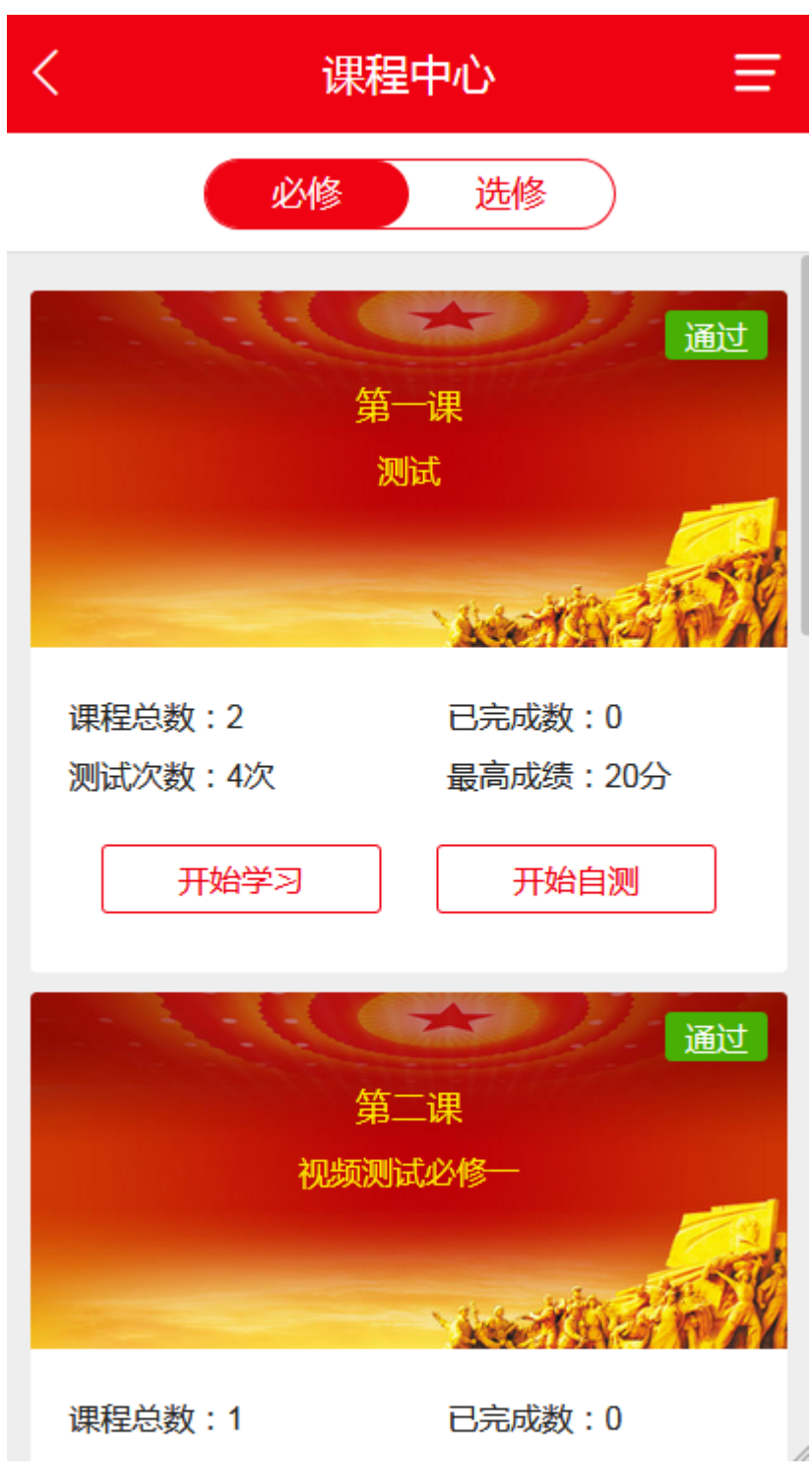

图 9.4

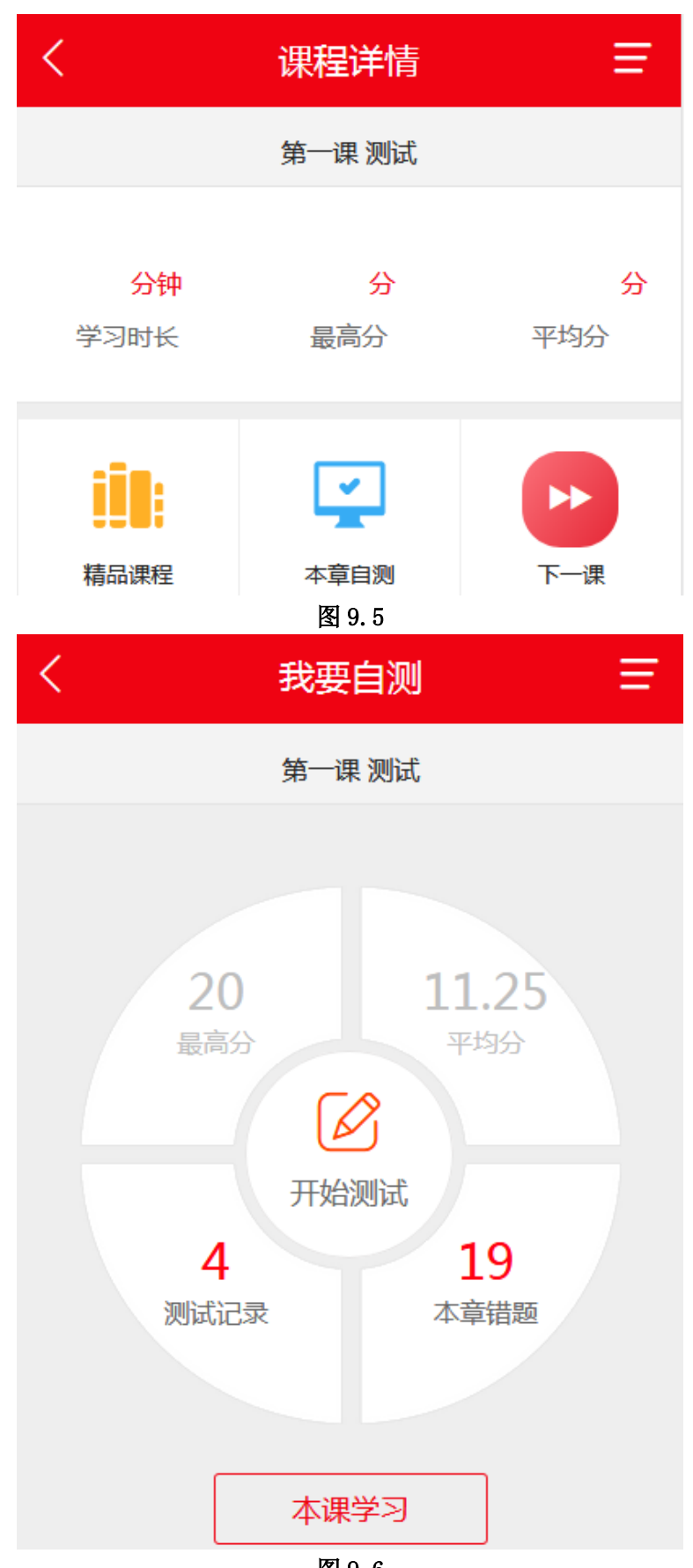

图 9.6

#### <span id="page-23-0"></span>9.4.1 课程详情页

如图 9.5,课程详情页包括当前课程学习的统计信息:学习时长、最高分、 平均分的统计。

【精品课程】:点击【精品课程】,进入课程视频列表页,如图 9.7,点击任 意一个视频即可手机端观看视频,视频观看规则与电脑端相同。第一次观看无法 拖动进度条,观看完毕后,重新观看则可以拖动进度条。

【本章自测】:点击【本章自测】,进入自测详情页,如图 9.6。

【下一课】:可以进行下一课的学习。

| く      | 精品课程                                |  |  |  |  |  |  |  |  |
|--------|-------------------------------------|--|--|--|--|--|--|--|--|
| 第一课 测试 |                                     |  |  |  |  |  |  |  |  |
| 全部     | 专家讲座                                |  |  |  |  |  |  |  |  |
| 测试1    | 主讲人:<br>测试1<br>来源:<br>共2讲 [专家讲座]    |  |  |  |  |  |  |  |  |
| 测试2    | 主讲人:<br>测试2<br>来源:<br>共2讲<br>[专家讲座] |  |  |  |  |  |  |  |  |

图 9.7

### <span id="page-23-1"></span>9.4.2 自测详情页

如图 9.6,自测详情页统计学员章节自测的最高分、平均分、测试次数、错 题数量。

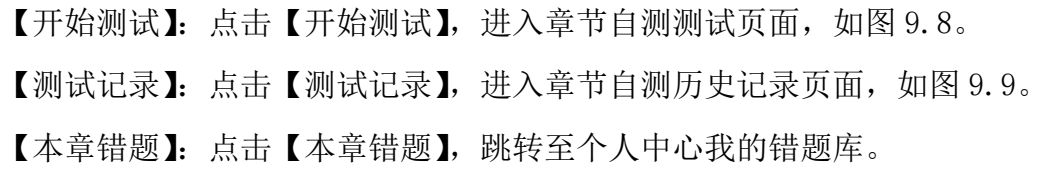

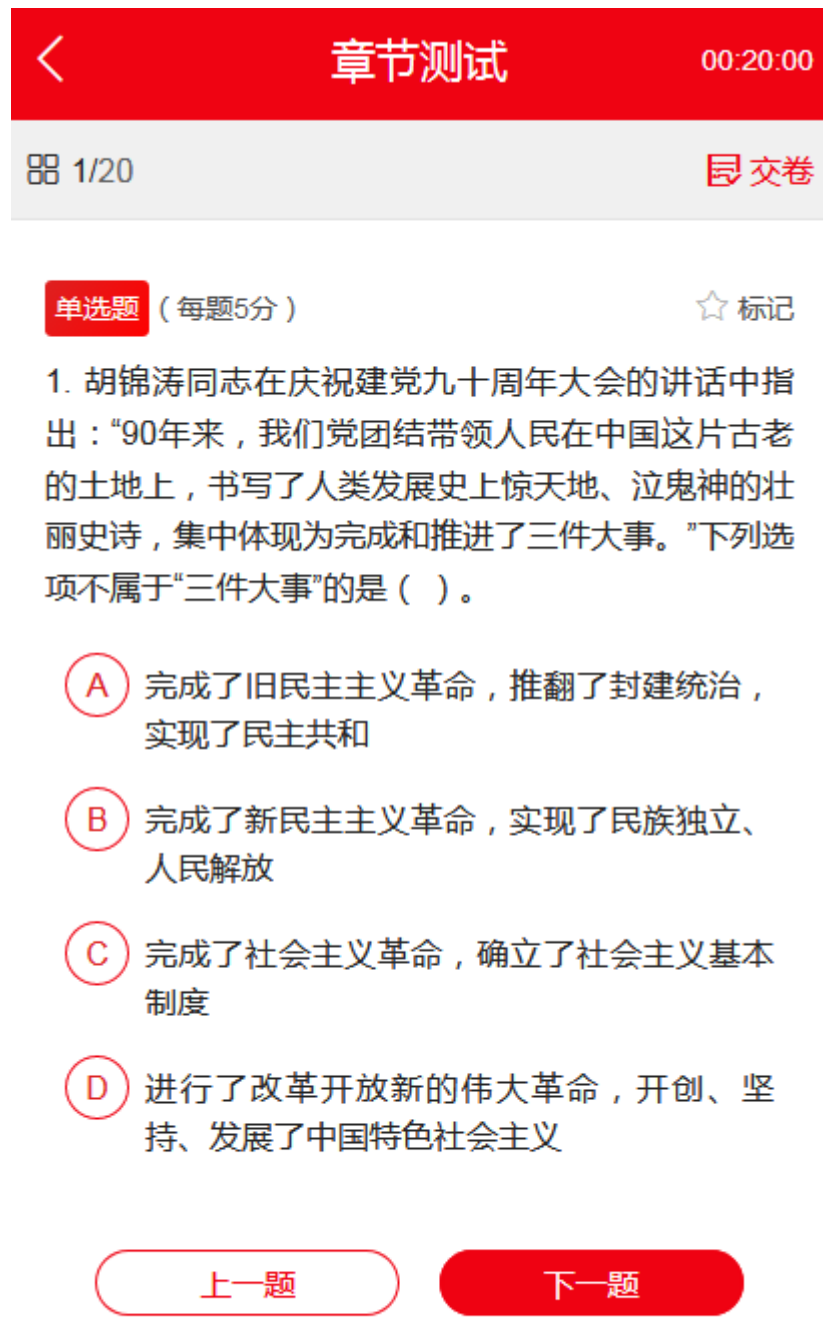

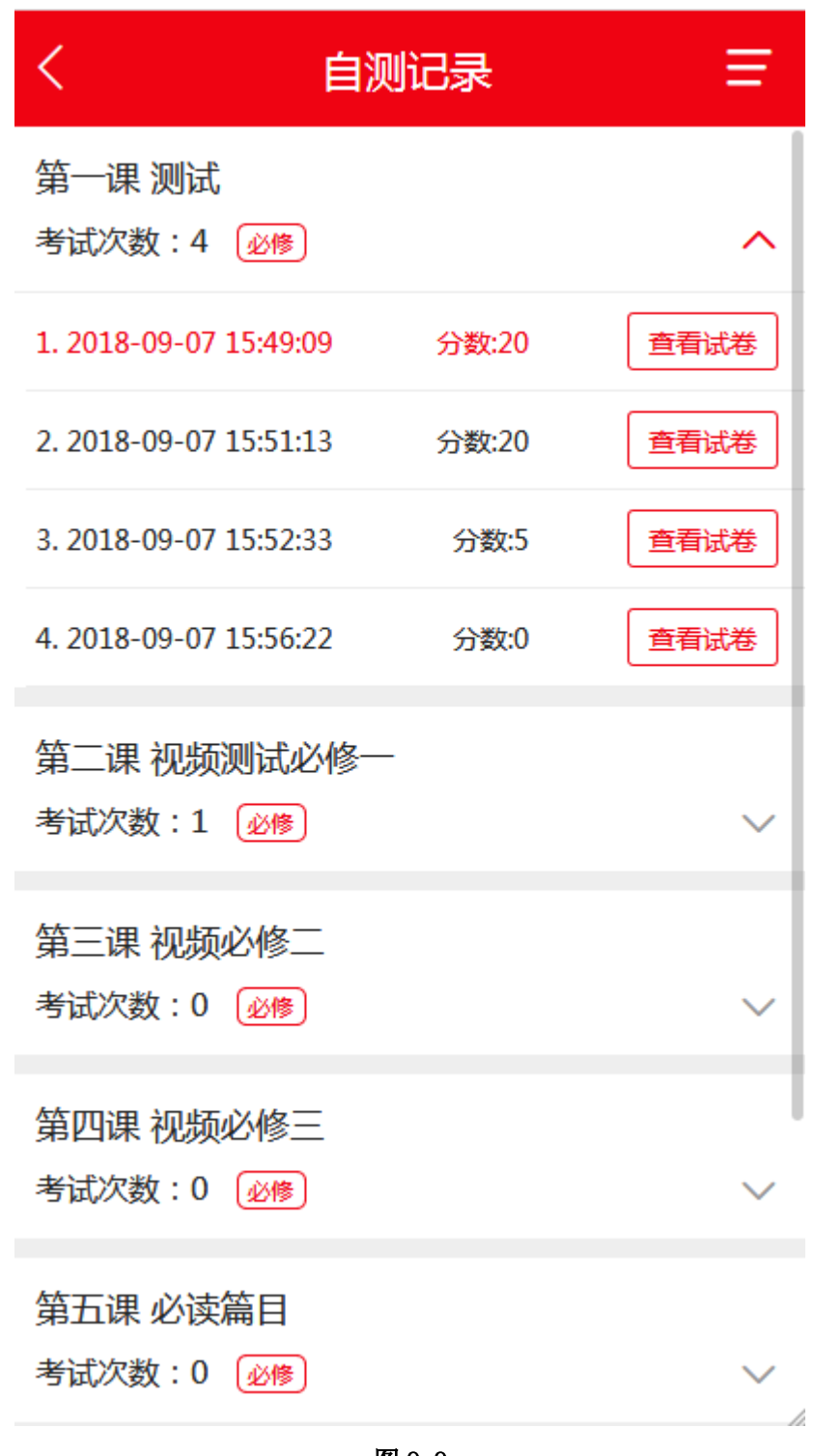

### <span id="page-25-0"></span>9.5 结业评议

点击首页底部导航【结业评议】按钮,进入结业评议页面,此页面包括学习 总结和结业评议两部分,如图 9.10。

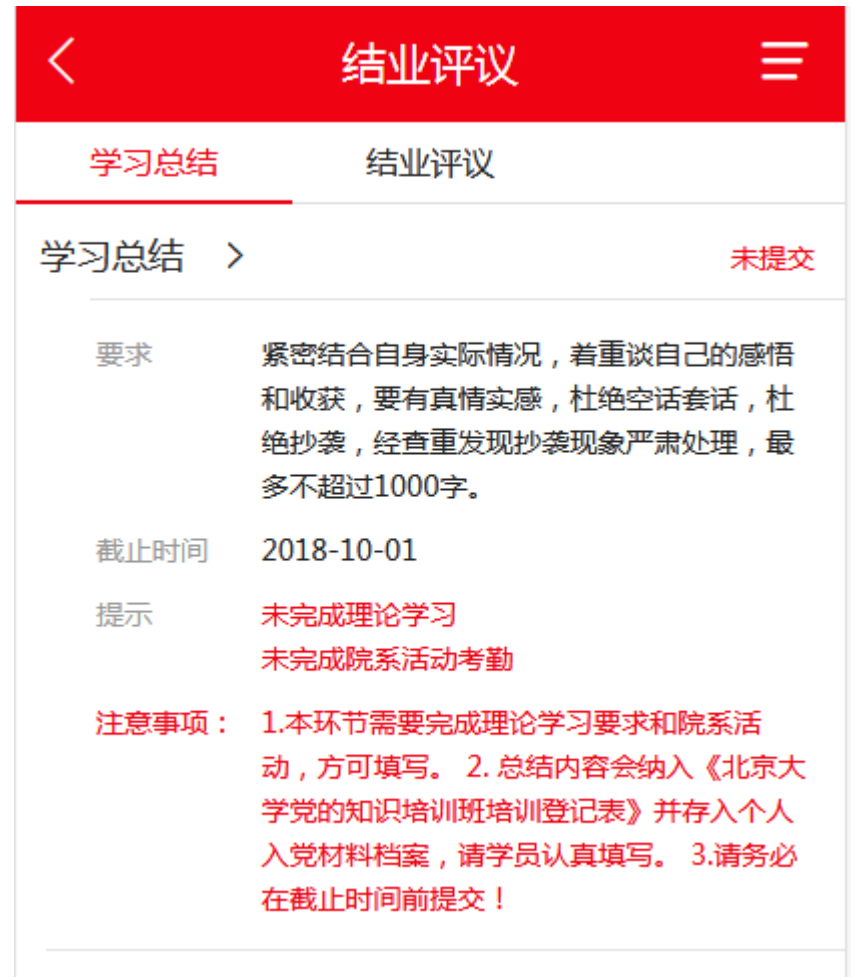

### <span id="page-26-0"></span>9.5.1 学习总结

展示学员学习总结的提交情况,并且可在手机端进入学习总结的提交,如图 9.10。

### <span id="page-26-1"></span>9.5.2 结业评议

展示学员的结业评议分数以及结业评议状态,如图 9.11。

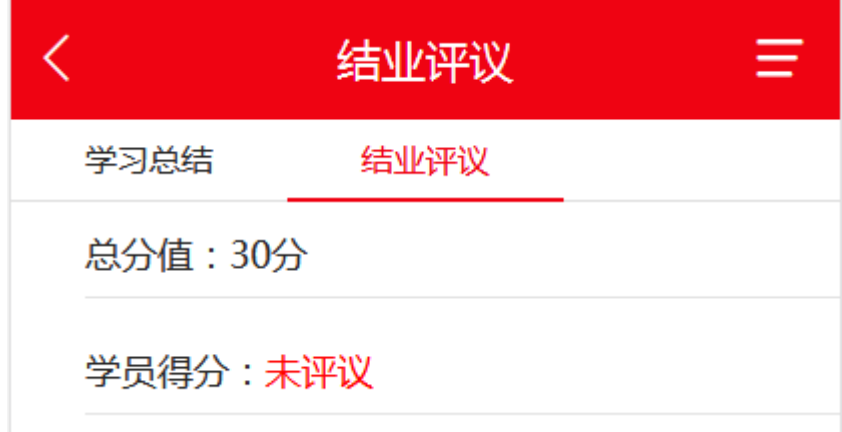

### <span id="page-27-0"></span>9.6 章节自测

点击首页底部导航【章节自测】,进入章节自测列表页,该页面包括:必修 课程和选修课程的测试统计信息,如图 9.12,允许自测的条件与电脑端保持一 致,必修课程需要观看完成本课下面所有的视频课程,选修课程需要观看完所有 已选择的课程下所有视频课程。

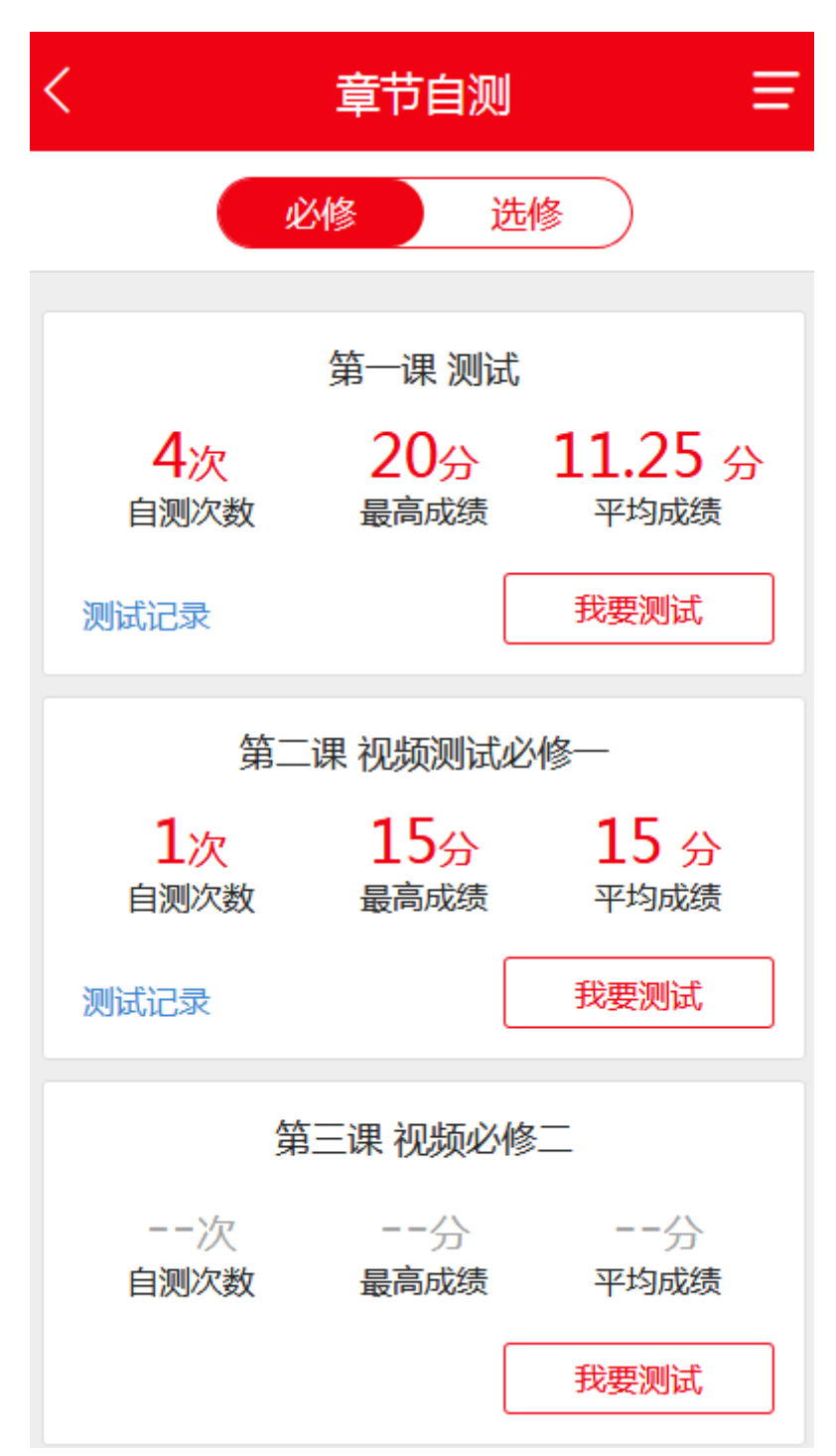

### <span id="page-28-0"></span>9.7 个人中心

点击首页底部导航【个人中心】,进入手机端个人中心,如图 9.13,主要包 含以下几个模块:【我的学习】【错题库】【我的学习圈】【我的账号】【培训登记 表】【通知消息】。

该个人中心的功能,除了不能进行结业考试场次调整申请外,其他功能与电 脑端功能保持一致,暂不进行重复介绍。

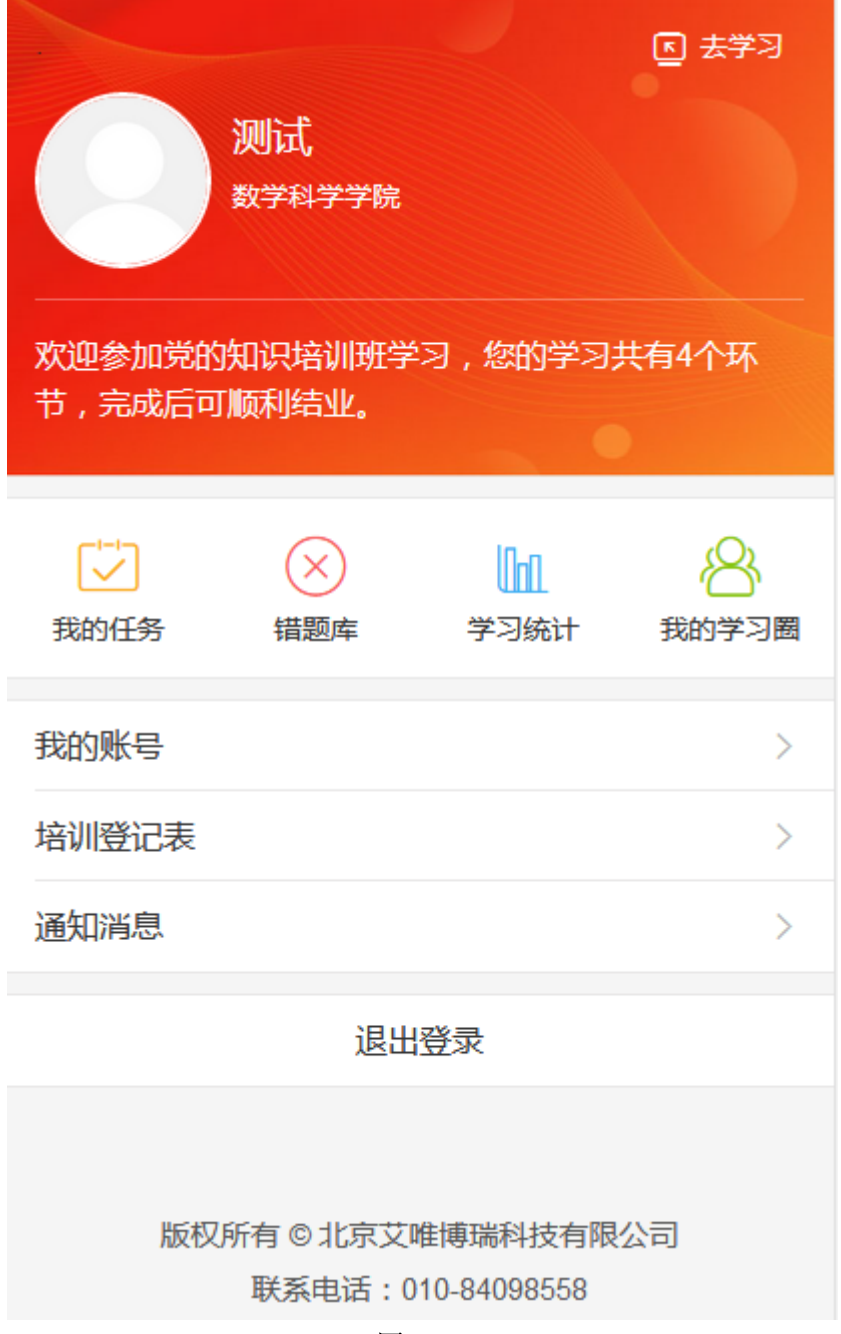

图 9.13